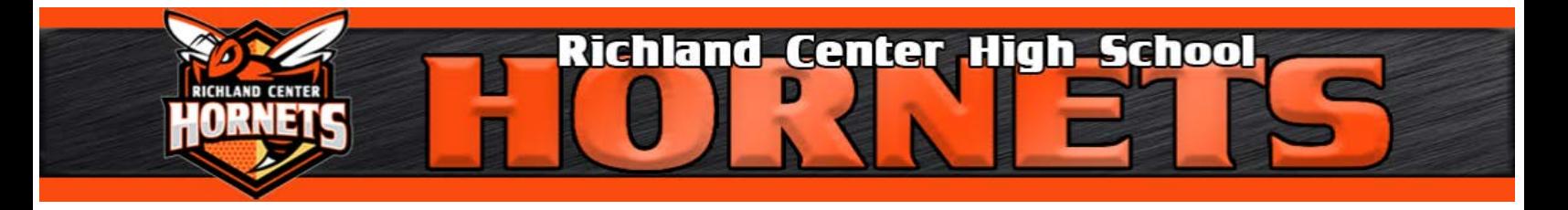

## **Athletic Registration Online Help Guide Richland Center High School**

## *Create your Family Account*

1. Go the RCHS website at rchs.richland.k12.wi.us and click on Hornet Athletics (under Hornet Activities).

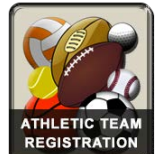

- 2. Click on the **REGISTRATION** logo to Register or Log-In.
- 3. If you are a new user, you will need to Register before you may sign your child up for an activity. If you have already registered, you may click Login to My Account from this page.

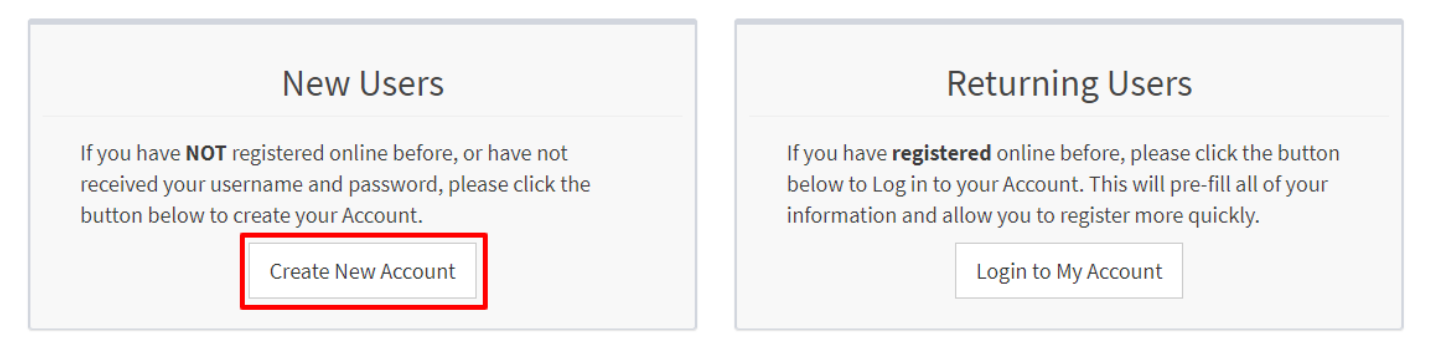

4. Fill out your name, username, password, and email address and click Sign Up.

Sign Up

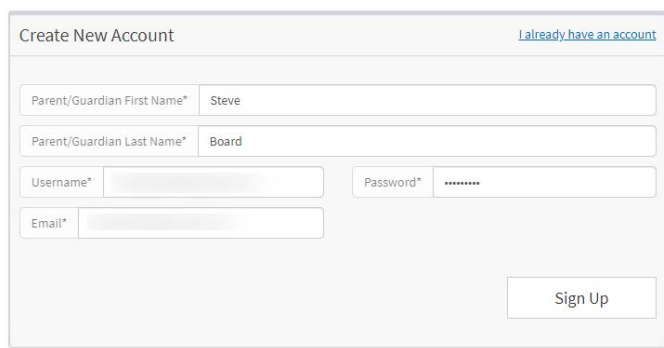

5. You will need to activate your account by logging into your email and clicking the link. Check your Junk/Span folder if you do not see the email in your Inbox.

## *Register your Child for a Sport*

1. Go the RCHS website at rchs.richland.k12.wi.us and click on Hornet Athletics (under Hornet Activities).

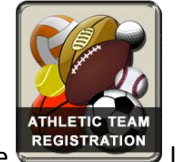

and Click on the **REGISTRATION** logo to Log-In.

2. Click Register if starting a new registration. To resume a previously started registration, click Incomplete Registration.

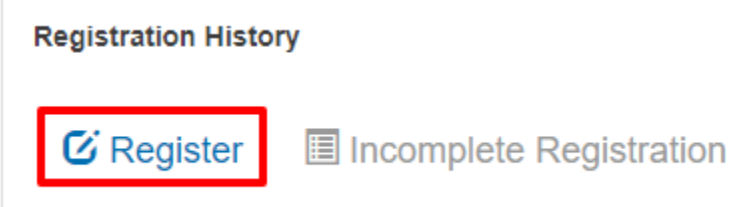

3. Complete all steps in the Registration Form. Be sure to include as accurate information as you can, so that we have access to Emergency Information, such as contact information, etc. You may Save the form and Finish Later, or you may return to a Submitted form to update information, as needed.

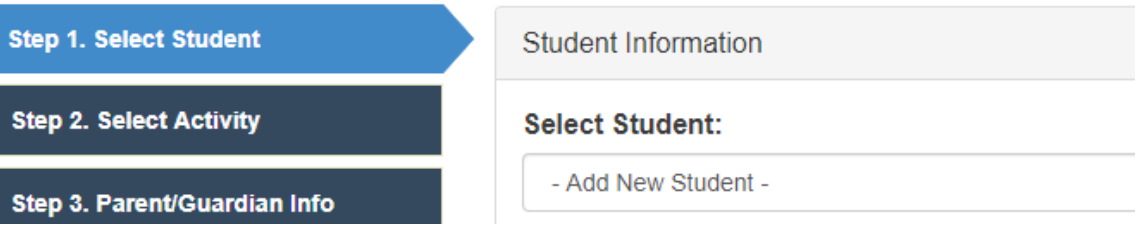

4. Select the Activity you are registering your child for. Note that sports will become available as the season gets closer (EX: Softball will be available in mid February).

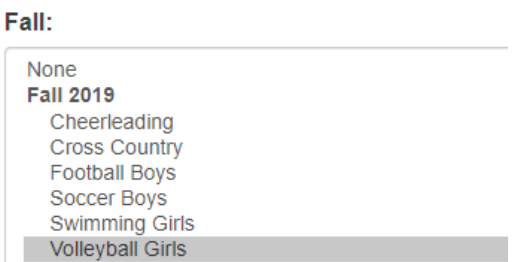

- 5. Complete Parent/Guardian Information.
- 6. Upload your Physical form. The High School office will update the Date of Physical, prior to clearing your athlete for competition.

**File Upload:** 

Choose File | SHARP\_2019...45418.pdf

- 7. Fill out Medical information and Emergency Contact(s).
- 8. Check All Required Boxes and Signatures in the Electronic Form Section.

1 understand the possible consequences of my child returning to practic Parents/Guardian's Electronic Signature: \*

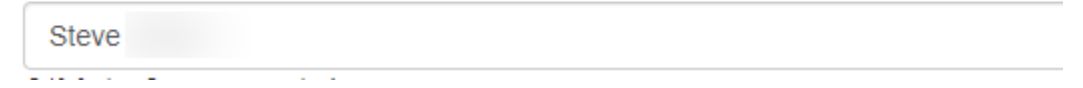

9. Click the Pay Later Button, when complete.

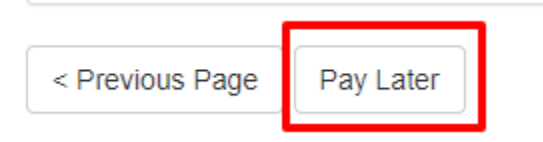

## 10. If all information is correct, click the blue Submit button.

Click the Submit button below to complete the registration

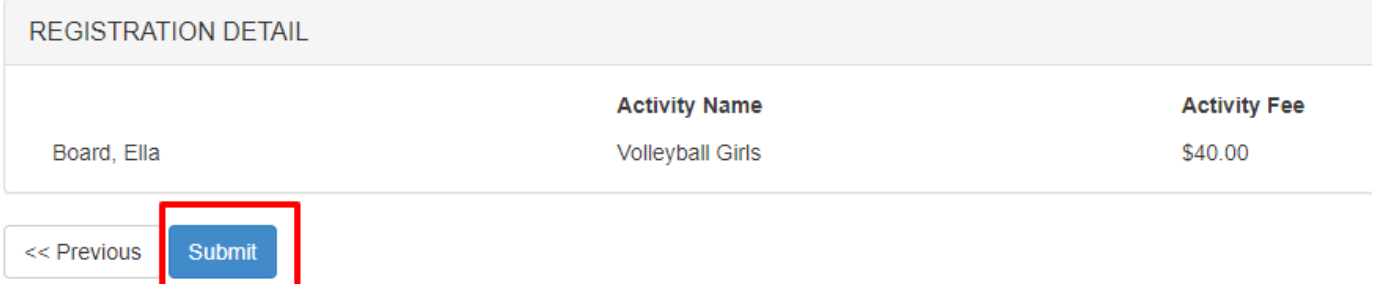

11. You may use the Online Payment Portal to pay your Activity Fee online, or bring the required amount into the High School Athletic Office. Remember that no student may participate in practice until this fee is paid.

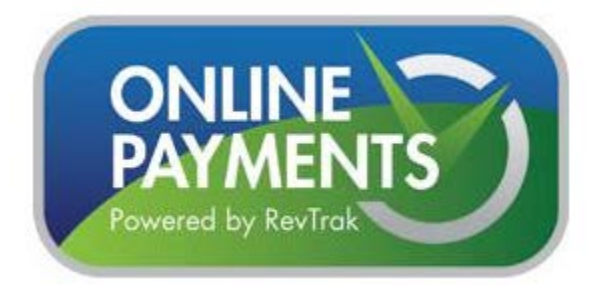

12. Once the Athletic Office has confirmed all information/fees have been turned in, the Final Clearance Status will change from Pending to Yes. You can View your receipt or Registration from this same screen.

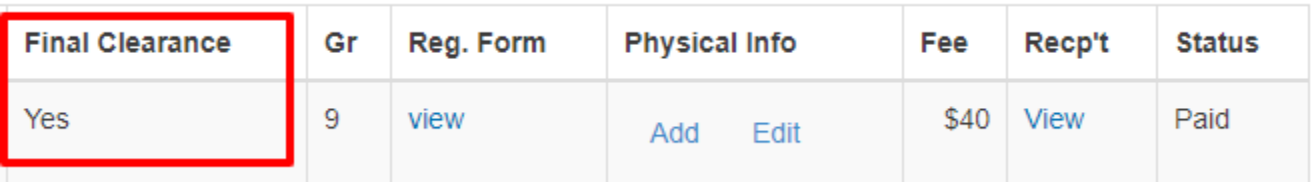